# Deploying Alfresco EA 6.0 using Docker

Docker compose Deployment Overview:

https://github.com/Alfresco/acs-deployment/blob/master/docs/diagrams/docker-compose/docker-compose-components.png

### On linux:

1. Pre-requisite

Installation of docker and docker-compose

- a) wget <a href="https://download.docker.com/linux/centos/7/x86\_64/stable/Packages/docker-ce-17.09.1.ce-1.el7.centos.x86\_64.rpm">https://download.docker.com/linux/centos/7/x86\_64/stable/Packages/docker-ce-17.09.1.ce-1.el7.centos.x86\_64.rpm</a>
- b) sudo yum install ./docker-ce-17.09.1.ce-1.el7.centos.x86 64.rpm

| Package                     | Arch   | Version                 | Repository                                | Size    |
|-----------------------------|--------|-------------------------|-------------------------------------------|---------|
| installing:                 |        |                         |                                           | ======= |
| docker-ce                   | x86_64 | 17.09.1.ce-1.el7.centos | /docker-ce-17.09.1.ce-1.el7.centos.x86_64 | 76 M    |
| nstalling for dependencies: |        |                         |                                           |         |
| container-selinux           | noarch | 2:2.55-1.el7            | extras                                    | 34 k    |

- c) sudo systemctl start docker
- d) docker -v
- e) sudo systemctl status docker

```
| Croot@localhost alf_community]# docker --version
| Docker version 17.99.1-ce, build 19e2/f6 |
| Froot@localhost alf_community]# sudo systemctl status docker |
| docker.service - Docker Application Container Engine |
| Loaded: loaded (/usr/lib/system/docker.service; disabled; vendor preset: disabled) |
| Active: active (running) since Mon 2018-05-21 22:19:35 EDT; 4min 18s ago |
| Docs: https://docs.docker.com |
| Main PID: 6282 (dockerd) |
| Tasks: 20 |
| Memory: 20.3M |
| CGroup: /system.slice/docker.service |
| -6282 /usr/bin/dockerd |
| -6282 /usr/bin/dockerd |
| -6283 /usr/bin/dockerd |
| -6289 docker-containerd -l unix:///var/run/docker/libcontainerd/docker-containerd.sock --metrics-interval=0 --start-timeout 2m --state... |
| May 21 22:19:33 localhost.localdomain dockerd[6282]: time="2018-05-21722:19:33 .878464995-04:00" |
| Level=warning msg="failed to rename /var/li...nously" |
| May 21 22:19:35 localhost.localdomain dockerd[6282]: time="2018-05-21722:19:35 .805828997-04:00" |
| Level=warning msg="failed to rename /var/li...nously" |
| May 21 22:19:35 localhost.localdomain dockerd[6282]: time="2018-05-21722:19:35 .805828997-04:00" |
| Level=warning msg="failed to rename /var/li...nously" |
| May 21 22:19:35 localhost.localdomain dockerd[6282]: time="2018-05-21722:19:35 .805828997-04:00" |
| Level=warning msg="failed to rename /var/li...nously" |
| May 21 22:19:35 localhost.localdomain dockerd[6282]: time="2018-05-21722:19:35 .805828997-04:00" |
| Level=warning msg="failed to rename /var/li...nously" |
| May 21 22:19:35 localhost.localdomain dockerd[6282]: time="2018-05-21722:19:35 .805828997-04:00" |
| Level=warning msg="failed to rename /var/li...nously" |
| May 21 22:19:35 localhost.localdomain dockerd[6282]: time="2018-05-21722:19:35 .805828997-04:00" |
| Level=warning msg="failed to rename /var/li...nously" |
| May 21 22:19:35 localhost.localdomain dockerd[6282]: time="2018-05-21722:19:35 .85498539-04:00" |
| Level=warning msg="failed to rename /var/li...nously" |
| May 21 22:19:35 localhost.locald
```

- f) sudo pip install docker-compose
- g) docker-compose –version
- 2. Deploying the ACS Deployment project
  - a) git clone <a href="https://github.com/Alfresco/acs-deployment.git">https://github.com/Alfresco/acs-deployment.git</a>
  - b) Ports 5432, 8080, 8082, 8083 are configured by default and Can be edit in the docker-compose.yml file.

- c) Move to acs-deployment folder and then to docker-compose and run the command:
- d) docker-compose up

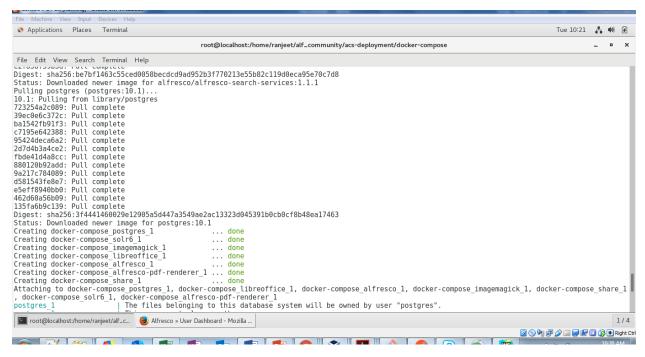

e) The services can then be accessed using urls:

http://localhost:8080/share to have access to Alfresco Share (login: admin, password: admin).

http://localhost:8082/alfresco for the repository default page.

http://localhost:8083/solr to have access to Solr Administration panel.

Installation can be inspected under /usr/local/tomcat when server started(As below)

#### \$ docker ps

#### \$ docker exec -it 5591aa3b5fff bash

[root@server1 ~]# docker exec -it fc510a073ca7 bash

[root@fc510a073ca7 tomcat]# ps aux|grep java

```
| Commons | Commons | Commons | Commons | Commons | Commons | Commons | Commons | Commons | Commons | Commons | Commons | Commons | Commons | Commons | Commons | Commons | Commons | Commons | Commons | Commons | Commons | Commons | Commons | Commons | Commons | Commons | Commons | Commons | Commons | Commons | Commons | Commons | Commons | Commons | Commons | Commons | Commons | Commons | Commons | Commons | Commons | Commons | Commons | Commons | Commons | Commons | Commons | Commons | Commons | Commons | Commons | Commons | Commons | Commons | Commons | Commons | Commons | Commons | Commons | Commons | Commons | Commons | Commons | Commons | Commons | Commons | Commons | Commons | Commons | Commons | Commons | Commons | Commons | Commons | Commons | Commons | Commons | Commons | Commons | Commons | Commons | Commons | Commons | Commons | Commons | Commons | Commons | Commons | Commons | Commons | Commons | Commons | Commons | Commons | Commons | Commons | Commons | Commons | Commons | Commons | Commons | Commons | Commons | Commons | Commons | Commons | Commons | Commons | Commons | Commons | Commons | Commons | Commons | Commons | Commons | Commons | Commons | Commons | Commons | Commons | Commons | Commons | Commons | Commons | Commons | Commons | Commons | Commons | Commons | Commons | Commons | Commons | Commons | Commons | Commons | Commons | Commons | Commons | Commons | Commons | Commons | Commons | Commons | Commons | Commons | Commons | Commons | Commons | Commons | Commons | Commons | Commons | Commons | Commons | Commons | Commons | Commons | Commons | Commons | Commons | Commons | Commons | Commons | Commons | Commons | Commons | Commons | Commons | Commons | Commons | Commons | Commons | Commons | Commons | Commons | Commons | Commons | Commons | Commons | Commons | Commons | Commons | Commons | Commons | Commons | Commons | Commons | Commons | Commons | Commons | Commons | Commons | Commons | Commons | Commons | Commons | Commons | Commons | Commons | Commons | Commons | Commons | Commons | Comm
```

## On Windows:

For below have used windows 10: And docker version 18.03.1-CE

The first step is to get the acs\_deployment module for alfresco 6.0 from the path git clone https://github.com/Alfresco/acs-deployment.git

and clone it to a directory – the same way done for UNIX.

You can check the docker and docker compose versions on command prompt, but docker compose up command may not run on command prompt – giving unauthorized issue.

It would work when you logged into docker account and using the docker hub login credentials in kinematics powershell as below:

```
### CONTROLLED TO CONTROLLED TO CONTROLLED T
```

It would take around 30 mins -60 mins to download all dependencies and would create docker containers as below:

The individual docker container logs can be viewed via the kinematics dashboard as below:

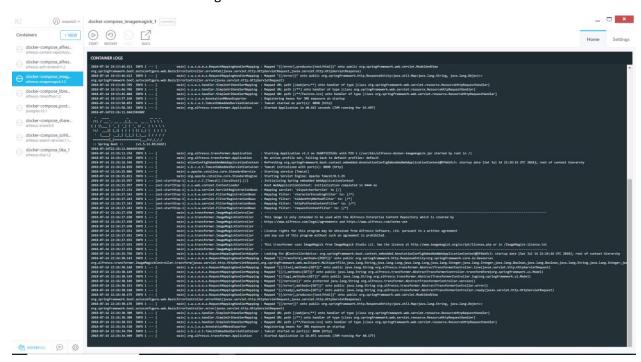

When all the docker containers gets started – all docker containers would be in running as below.

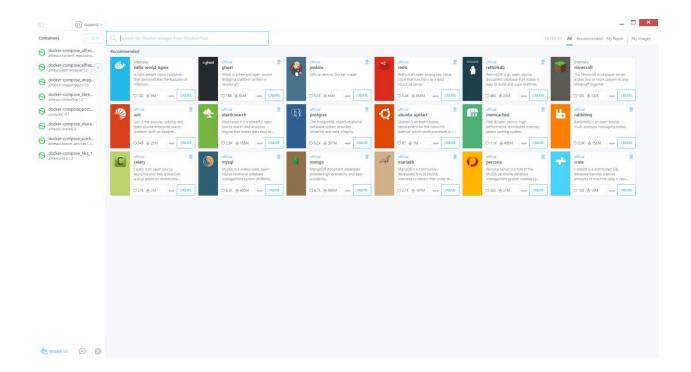

Can check all settings as below for individual containers:

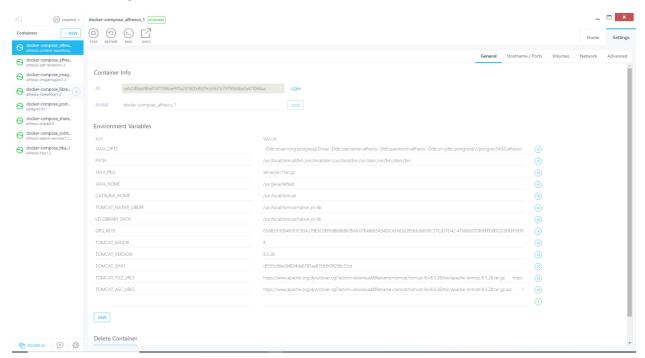

This runs alfresco at <a href="http://localhost:8082/alfresco">http://localhost:8082/alfresco</a>

share application at <a href="http://localhost:8080/share">http://localhost:8080/share</a>

solr application at <a href="http://localhost:8083/solr">http://localhost:8083/solr</a>

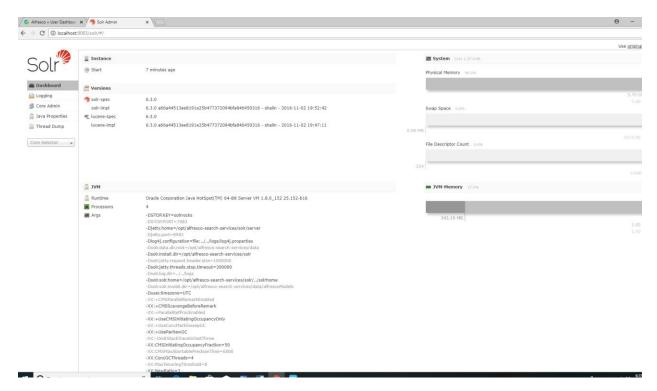

The containers can elegantly be stopped using Cntrl+C command. And forcefully by again hitting Cntrl+C

```
## Seact Own Control | 2018-07-14 | 22:29-19.775 | WARN | Scripts.servlet.X509ServletFilterBase| [localhost-startStop-1] clientAuth does not appear to be set for Tomcat. clientAuth must be set to 'smart' for X509 Authentication | 2018-07-14 | 22:29-19.775 | WARN | Scripts.servlet.X509ServletFilterBase| [localhost-startStop-1] Attempting to set clientAuth-must the set to 'smart' for X509 Authentication | 2018-07-14 | 22:29-19.775 | WARN | Scripts.servlet.X509ServletFilterBase| [localhost-startStop-1] Attempting to set clientAuth-must through JMX... | 47-10-10.018 | 22:29-14.872 | WARN | Scripts.servlet.X509ServletFilterBase| [localhost-startStop-1] Attempting to set clientAuth-must through JMX... | 47-10-10.018 | 22:29-14.872 | WARN | Scripts.servlet.X509ServletFilterBase| [localhost-startStop-1] Attempting to set clientAuth-must through JMX... | 47-10-10.018 | 22:29-14.872 | WARN | Scripts.servlet.X509ServletFilterBase| [localhost-startStop-1] Attempting to set clientAuth-must through JMX... | 47-10-10.018 | 22:29-14.872 | WARN | Scripts.servlet.X509ServletFilterBase| [localhost-startStop-1] ClientAuth-must through JMX... | 47-10-10.018 | WARN | Scripts.servlet.X509ServletFilterBase| [localhost-startStop-1] ClientAuth-must through JMX... | 47-10-10.018 | WARN | Scripts.servlet.X509ServletFilterBase| [localhost-startStop-1] ClientAuth-must through JMX... | 47-10-10.018 | WARN | Scripts.servlet.X509ServletFilterBase| [localhost-startStop-1] ClientAuth with through JMX... | 47-10-10.018 | WARN | Scripts.servlet.X509ServletFilterBase| [localhost-startStop-1] ClientAuth-must through JMX... | 47-10-10.018 | WARN | Scripts.servlet.X509ServletFilterBase| [localhost-startStop-1] ClientAuth-must through JMX... | 47-10-10.018 | WARN | WARN | WARN | WARN | WARN | WARN | WARN | WARN | WARN | WARN | WARN | WARN | WARN | WARN | WARN | WARN | WARN | WARN | WARN | WARN | WARN | WARN | WARN | WARN | WARN | WARN | WARN | WARN | WARN | WARN | WARN | WARN | WARN | WARN | WARN | WARN | WARN | WARN | WARN | WARN | WARN | WARN | WARN
```